## **CISCO**

# Managing Server Resources in<br>Cisco Vision Director Cisco Vision Director **First Published:** 2017-11-21

Before an event, you should validate system readiness for CPU, memory (RAM), and disk utilization to be sure that you have enough resources.

**Note:** Measurement units for storage in Cisco Vision Director are based on a KB equivalent of 1024 bytes [known as a kibibyte (KiB)], not 1000 bytes.

Therefore, a notation of MB actually means 1,048,576 (1024 x 1024) bytes in Cisco Vision Director.

This section includes the following topics:

- [Information About Monitoring System Utilization, page 197](#page-0-0)
- [Running Database Maintenance, page 201](#page-4-0)

### <span id="page-0-0"></span>Information About Monitoring System Utilization

This section includes the following topics:

- [Server Utilization Information, page 197](#page-0-1)
- [Server Alert Thresholds, page 198](#page-1-0)
- **E** [CPU Utilization, page 198](#page-1-1)
- [Memory Utilization, page 199](#page-2-0)
- **[Disk Utilization, page 199](#page-2-1)**

### <span id="page-0-1"></span>Server Utilization Information

The Cisco Vision Director Server monitoring service (named Director Service OS) polls system status every 30 seconds for the CPU, memory (RAM), and disk utilization.

Utilization status is reported based on the server alert thresholds configured in the Management Dashboard.

The gauges in the SV Director Server Utilization panel in the Management Dashboard provide an at-a-glance view of the percentage of CPU, memory, and disk space usage for the Cisco Vision Director Server ([Figure 1 on page 198](#page-1-2)).

**Note:** The browser does not automatically update the utilization status; you must click the refresh button.

#### Information About Monitoring System Utilization

<span id="page-1-2"></span>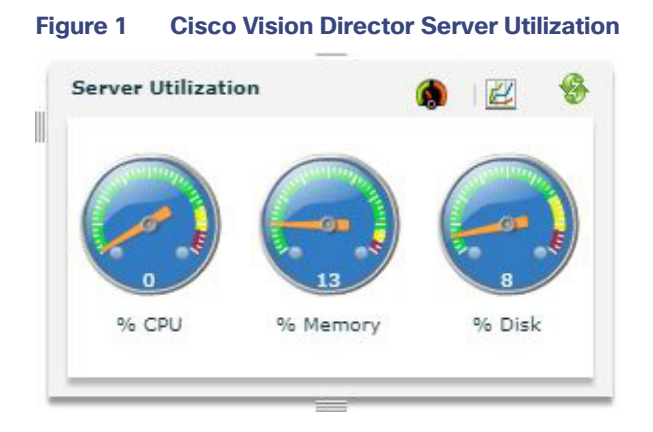

**IMPORTANT:** The Management Dashboard shows a critical alert when the CPU or Disk utilization goes above 90%, or if the Memory utilization goes above 95%.

**TIP:** You can also find the current CPU, memory, and disk utilization percentages in the daily Vision Health Report.

### <span id="page-1-0"></span>Server Alert Thresholds

Utilization status and alerts are reported based on the server alert thresholds configured in the Management Dashboard.

Two alert thresholds are defined for CPU, free memory, and disk space:

- **Warning**–Warning thresholds define the yellow area of the server utilization gauges.
- **Error**—Error thresholds define the red area of the server utilization gauges and correspond to critical alerts.

[Figure 2 on page 198](#page-1-3) shows the default threshold values for the different system areas.

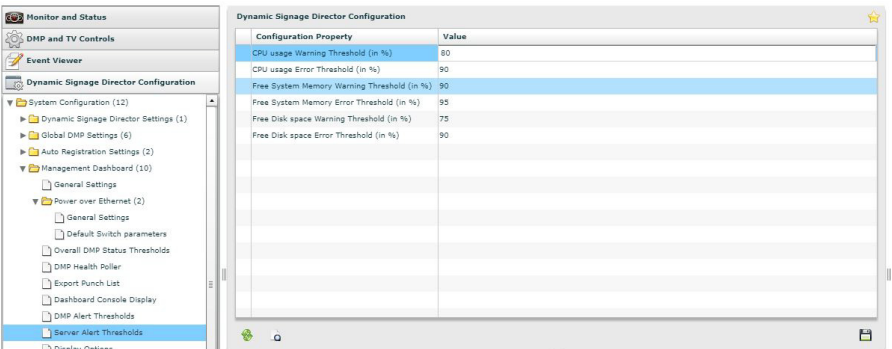

#### <span id="page-1-3"></span>**Figure 2 Default Values for Server Alert Thresholds**

### <span id="page-1-1"></span>CPU Utilization

If CPU utilization is above the 90% alarm threshold for a short period of time, it is probably acceptable. However, if CPU utilization remains elevated, there is a problem with a runaway process or task that is consuming all of the available CPU, which can result in reduced responsiveness in the system.

Look at the system to determine how to resolve. The Management Dashboard caches the last executed report. Always make a new request /refresh to get the most up-to-date information [\(Figure 3 on page 199\)](#page-2-2).

#### Information About Monitoring System Utilization

If necessary, open a case with Cisco Technical Support and provide a thread dump taken from the System State Report tool.

<span id="page-2-2"></span>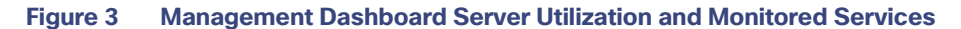

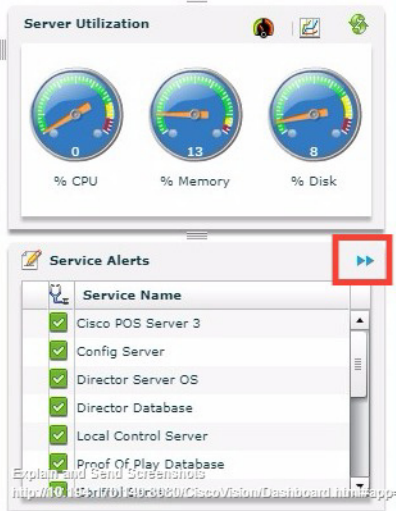

### <span id="page-2-0"></span>**Memory Utilization**

If memory utilization is above the 90% alarm threshold for over a long period of time, there could be something running in the system which is using more memory than it should. Identify which processes are using the most memory.

[Table 1 on page 199](#page-2-3) shows the total memory on a Cisco Vision Director server and the usage that crosses the alarm threshold.

**IMPORTANT:** If memory utilization is above 90%, open a case with Cisco Technical Support.

#### <span id="page-2-3"></span>**Table 1 Memory Utilization and Threshold Values**

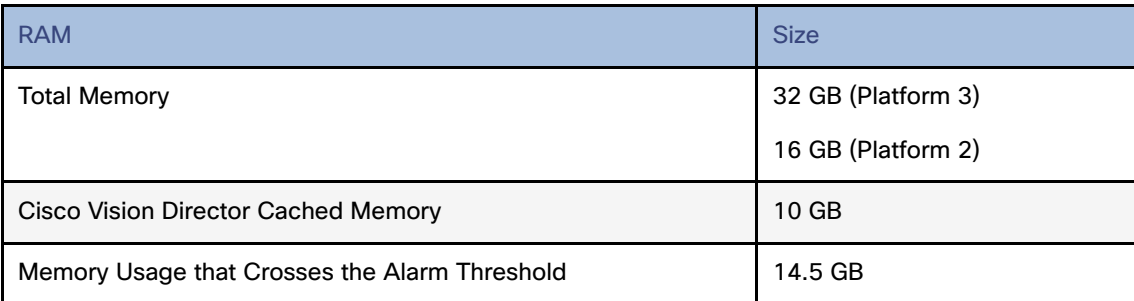

### <span id="page-2-1"></span>Disk Utilization

If disk utilization is above the threshold, the disk space is filling up. The disk might fill up from having a lot of backup files, proof-of-play files, or log files, in addition to your content.

[Table 2 on page 200](#page-3-0) shows the total hard disk size and recommended minimum free space.

#### How to Manage Disk Utilization

### <span id="page-3-0"></span>**Table 2 Hard Disk Values**

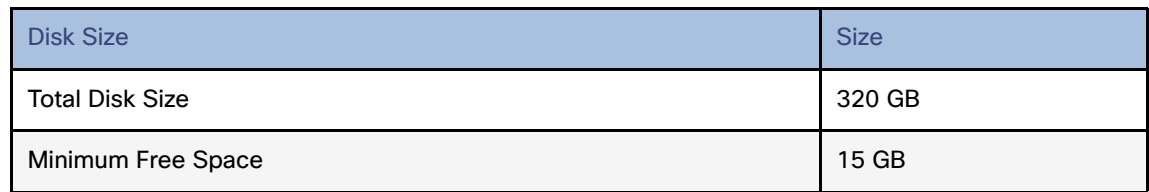

**IMPORTANT**: The Daily backup task might consume the hard disk space limit, which can cause the system to fail in unexpected ways.

### How to Manage Disk Utilization

This section includes the following topics:

- [Modifying File Retention Periods on the Cisco Vision Director Server, page 200](#page-3-1)
- [Using the Event Viewer to Monitor Disk Alerts, page 200](#page-3-2)
- [Deleting System Files, page 201](#page-4-1)

### <span id="page-3-1"></span>Modifying File Retention Periods on the Cisco Vision Director Server

User Role: Installer (Administrator)

Cisco Vision Director allows you to define retention periods for backup and log files in the Text Utility Interface (TUI).

The default settings are:

- Backup files—One file. The backup retention policy can be modified to 2, 5, 7, or 10 files.
- Log files-15 days. The log retention policy can be modified to 5 or 10 days.

**CAUTION:** Be aware of your overall disk utilization and the size of your backup content to be sure that the number of files that you want to keep can be supported by your system resources.

For more information about using the TUI, see the ["Cisco Vision Director Text Utility Interface"](http://www.cisco.com/c/en/us/td/docs/Sports_Entertainment/StadiumVision/Director/admin/guides/server/4_1/SV_Director_server_admin/svd_tui.html) module of the [Cisco Vision](http://www.cisco.com/c/en/us/td/docs/Sports_Entertainment/StadiumVision/Director/admin/guides/server/4_1/SV_Director_server_admin.html)  [Director Server Administration Guide.](http://www.cisco.com/c/en/us/td/docs/Sports_Entertainment/StadiumVision/Director/admin/guides/server/4_1/SV_Director_server_admin.html)

#### **To modify the file retention periods:**

**Note**: The retention policy must be changed on both the primary and secondary servers.

- **1.** Log into the TUI.
- **2.** Go to Vision Server Administration > Retention Policy.
- **3.** Select the Backup/restore Files menu or the Log Files menu and type the letter for the retention period.

### <span id="page-3-2"></span>Using the Event Viewer to Monitor Disk Alerts

### User Role: Administrator

If you have the Director Server enabled for monitoring (recommended), you can look for any alerts on the Director Server in the Service Alerts window in the Management Dashboard.

Disk space alerts are based on the disk alert thresholds set for the server.

#### **To use the event viewer to monitor disk alerts:**

- **1.** From the Management Dashboard, go to: **Event Viewer> All Events> System.**
- **2.** In the Events panel, look for "DEGRADED" in the Sub Type column for the "Service Monitor" in the Source column.

### <span id="page-4-1"></span>Deleting System Files

User Role: Installer (Administrator)

You can use the TUI to remove the following types of system files:

- **Log files**
- System state reports
- **I** ISO upgrade files
- **Backup files**

**IMPORTANT**: The TUI clean file options remove all instances of the selected file type.

For more information about using the TUI, see the ["Cisco Vision Director Text Utility Interface"](http://www.cisco.com/c/en/us/td/docs/Sports_Entertainment/StadiumVision/Director/admin/guides/server/4_1/SV_Director_server_admin/svd_tui.html) module of the [Cisco Vision](http://www.cisco.com/c/en/us/td/docs/Sports_Entertainment/StadiumVision/Director/admin/guides/server/4_1/SV_Director_server_admin.html)  [Director Server Administration Guide](http://www.cisco.com/c/en/us/td/docs/Sports_Entertainment/StadiumVision/Director/admin/guides/server/4_1/SV_Director_server_admin.html).

#### **To delete system files:**

- **1.** Log into the TUI.
- **2.** Go to Troubleshooting > Disk Monitoring > Delete Files.
- **3.** From the Delete Files menu, type the letter option for the file type that you want to delete.
- **4.** At the prompt, confirm the removal.

### <span id="page-4-0"></span>Running Database Maintenance

User Role: Installer (Administrator)

Beginning in Cisco StadiumVision Director Release 4.1, the backup task can run even while an event script is running. As part of this change, the database is no longer optimized or repaired during the backup process—a new TUI option is added to run database maintenance manually, if needed.

One way to see if you might need to run database maintenance is to look at the backup log (/var/log/svd-config/backup-**YYYMMddHHMMSSz**.log). If you see that the table updates are other than "OK" or not up-to-date, then run database maintenance.

**Note:** Slow performance is another possible sign that database maintenance is needed.

For more information about using the TUI, see th[e"Cisco Vision Director Text Utility Interface"](http://www.cisco.com/c/en/us/td/docs/Sports_Entertainment/StadiumVision/Director/admin/guides/server/4_1/SV_Director_server_admin/svd_tui.html) module of the [Cisco Vision](http://www.cisco.com/c/en/us/td/docs/Sports_Entertainment/StadiumVision/Director/admin/guides/server/4_1/SV_Director_server_admin.html)  [Director Server Administration Guide](http://www.cisco.com/c/en/us/td/docs/Sports_Entertainment/StadiumVision/Director/admin/guides/server/4_1/SV_Director_server_admin.html).

**IMPORTANT:** You must be sure to restart Cisco Vision Director software after maintenance is complete. The best practice is to shut down the Cisco Vision Director software **before** running database maintenance and then restart it after maintenance is complete. However, even if you did not shut down prior to running maintenance, you still must restart the Cisco Vision Director software.

#### **To run database maintenance:**

**1.** Log into the TUI.

- **2.** (Recommended) Shut down the Cisco Vision Director software. From the main menu, go to: Cisco Vision Server Administration > Shutdown Dynamic Signage Director Software.
- **3.** From the Cisco Vision Server Administration menu, select Database Maintenance [\(Figure 4 on page 202](#page-5-0)).

<span id="page-5-0"></span>**Figure 4 TUI Database Maintenance Option**

| Menu > Cisco Vision Server Administration        |                                               |
|--------------------------------------------------|-----------------------------------------------|
| Please choose one of the following menu options: |                                               |
|                                                  | a) Display Software Version                   |
|                                                  | b) Upgrade Server                             |
|                                                  | c) Restart Dynamic Signage Director software  |
|                                                  | d) Shutdown Dynamic Signage Director software |
|                                                  | e) Setup automatic backup and restore         |
|                                                  | f) Re-Run CiscoVision initial configuration   |
|                                                  | a) Retention Policy                           |
|                                                  | h) Database Maintenance                       |
|                                                  | 1) Failover                                   |
|                                                  | j) Reboot                                     |
|                                                  | k) Power Off                                  |
|                                                  | $R$ or $\leq$ or , ) Return to prior menu     |

**4.** At the confirmation prompt, press Y to start the process ([Figure 5 on page 202](#page-5-1)).

#### <span id="page-5-1"></span>**Figure 5 Database Maintenance Confirmation Prompt**

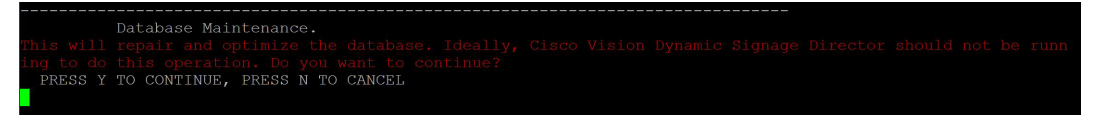

**5.** As the maintenance runs, the status of each table update is shown ([Figure 6 on page 203](#page-6-0)).

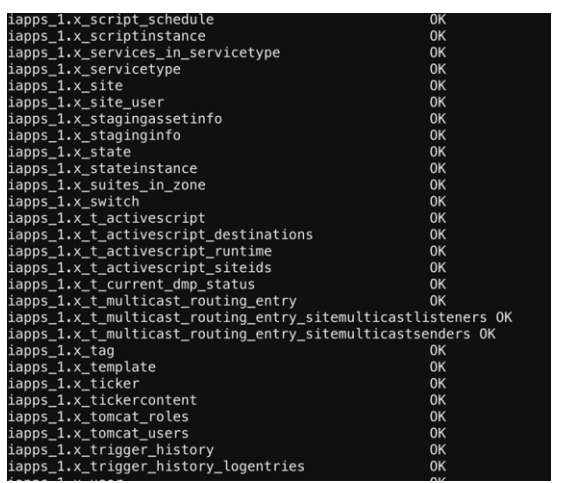

### <span id="page-6-0"></span>**Figure 6 Database Maintenance Table Updates**

**6.** When database maintenance is complete, restart the Cisco Vision Director software.

**7.** From the TUI main menu, go to: **Cisco Vision Server Administration > Restart Cisco Vision Director Software.**